# **ІНІЦІАЛІЗАЦІЯ SKYPE**

# **Жугастрова Олена Вікторівна**

**Анотація**. У статті наведені основні можливості системи Skype, порядок реєстрації в си стемі й методика її ініціалізації. Наведені конкретні приклади. **Ключові слова:** Skype, ініціалізація, реєстрація, обліковий запис.

 $\bigcap$ куре — це найсучасніша система миттєвих повіломлень. Вона забезпечує: обмін короткими повідомлен нями через Інтернет і SMS; голосові й відеодзвінки з ком п'ютера на комп'ютер; пересилання файлів; зв'язок з комп'ютера на стаціонарний або мобільний телефон.

Розмови з комп'ютера на комп'ютер безкоштовні, а на стаціонарні й мобільні телефони платні, однак зна чно дешевші звичайних телефонних розмов. Нині Skype є досить популярною і поступово витісняє інші системи миттєвих повідомлень, у тому числі ICQ.

**Системні вимоги**. Skype може функціонувати на різних платформах. Якщо вона встановлена на платфо рмі Windows, то комп'ютер повинен функціонувати під керуванням ОС Windows XP з пакетом оновлень SP3 або ОС Vista, Windows 7, Windows 8, Windows 8.1 (32 розрядна або 64-розрядна версії). Процесор повинен мати тактову частоту не менше 1 Ггц, а оперативна пам'ять — не менше 256 МБ. У складі комп'ютера пови нні бути вбудовані або зовнішні динаміки і мікрофон. Бажано мати широкосмугове підключення до Інтерне ту. Для голосового зв'язку його швидкість повинна бу ти не менше 100 Кбіт/с в обидві сторони. Для відеозв'я зку необхідна версія Skype 5.0 або новіша і наявність веб камери. Крім того, доцільно мати широкосмугове з'єд нання зі швидкістю завантаження 4 Мбіт/с та швидкістю передавання 512 Кбіт/с, а також комп'ютер з процесором Core 2 Duo 1,8 Ггц або потужніший.

Є два варіанти програми Skype: класична програ ма (міститься на сайті skype.com) і програма початко вого екрана Windows 8.1. Функціональні можливос ті класичної програми більш потужні. Нижче роз глядаються основні відомості класичної програми.

Система Skype постійно розвивається, регулярно з'являються нові її версії, змінюється зміст сайту си стеми, а також технологія встановлення й настроюван ня системи. Але загальні принципи роботи в середо вищі Skype залишаються незмінними. Зазвичай по чатківцю для користування системою Skype необхід но виконати такі дії: зареєструватися у Skype; скачати Skype на комп'ютер; інсталювати Skype; настроїти Skype; знайти співбесідників.

**Реєстрація** виконується у випадку, якщо у кори стувача відсутній обліковий запис Microsoft або Face book. Якщо такий запис є, цей пункт опускається. Реєстрацію зручно виконати на сайті розробника Skype. Для цього слід зайти на головну сторінку сай ту програми (http://skype.com). Незважаючи на те, що її зміст постійно змінюється, основні елементи керу вання залишаються незмінними. Орієнтовний фраг мент головної сторінки сайту наведено на рис. 1.

У цьому вікні необхідно виконати команду Реєст**рація**, що розташована у верхньому рядку вікна. У ре зультаті відкриється сторінка (рис. 2), що містить форму, у поля якої потрібно ввести необхідні дані.

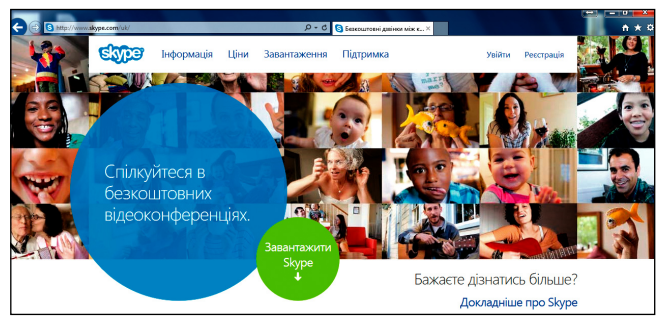

**Рис. 1. Фрагмент головної сторінки сайту Skype**

Поля із зірочками є обов'язковими для заповнення. Такими полями є: прізвище, ім'я, адреса електронної пошти, логін, пароль, а також текст із картинки, що ви світлюється на екрані (для підтвердження, що Ви не ро бот). Логін і пароль повинні мати від 6 до 32 символів, починаючи з літери (без пропусків і спеціальних сим волів). В інші поля (дата народження, номер мобільно го телефону та інші) користувач самостійно визначає, вводити до них дані чи ні. Після заповнення усіх полів натискується кнопка **Я погоджуюся — продовжити**. Цієї кнопки на рис. 2 не видно, щоб її побачити, необ хідно повзунок смуги прокручування опустити вниз.

Якщо деякі поля заповнені неправильно, з'явиться повідомлення про наявність помилки. Поля з помилка ми висвічуються червоним кольором. Потрібно уважно перевірити введені дані, виправити помилки і ще раз на тиснути кнопку **Я погоджуюся — продовжити**. У випа дку правильного заповнення полів на екрані висвіт литься сторінка, фрагмент якої наведено на рис. 3.

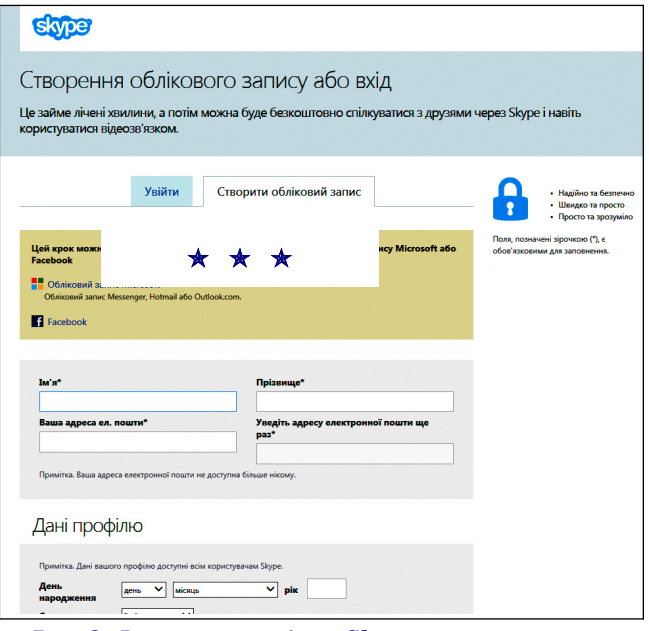

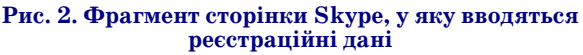

# **НА ДОПОМОГУ ВЧИТЕЛЮ ІНФОРМАТИКИ**

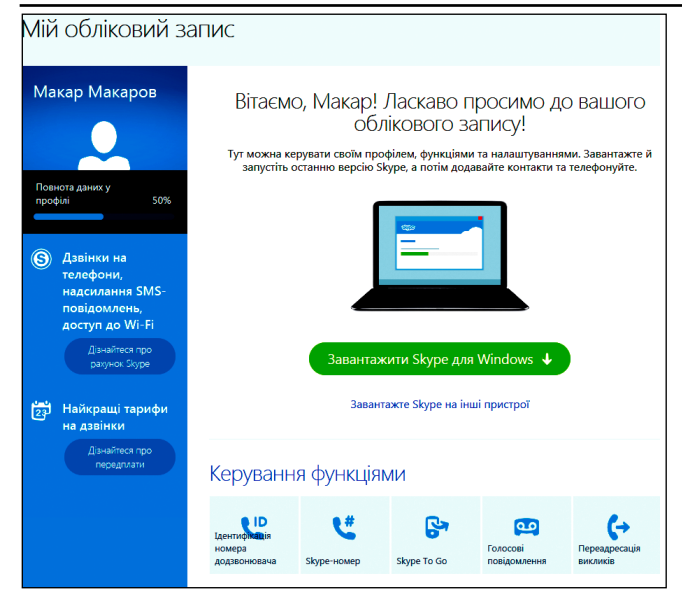

#### **Рис. 3. Сторінка для підтвердження облікового запису**

У цьому вікні необхідно натиснути кнопку **Зава\* нтажити Skype для Windows**. Цієї кнопки на рис. 3 не видно, щоб її побачити, необхідно повзунок смуги прокручування опустити вниз. Через деякий час з'яв иться сторінка, зображена на рис. 4.

Виконуємо перший крок, для чого натискуємо кнопку трикутника **Зберегти** й у списку, що відкри ється, виконуємо команду **Зберегти як**. Після цього зберігаємо файл SkypeSetup у вибраній папці, напри клад, на робочому столі.

На наступних кроках відкривається папка, у якій збережено файл SkypeSetup. Для цього натискується кнопка **Відкрити папку**, вибирається потрібна папка (для нашого прикладу папка **Робочий стіл**) і запуска ється цей файл. З'явиться запит **Дозволити цій програ\* мі внести зміни на цьому комп'ютері?** Слід натисну ти кнопку **Так**, інакше інсталяція виконана не буде. У результаті відкриється вікно, наведене на рис. 5.

У цьому вікні вибираємо необхідну мову і вмика ємо прапорець **Запустити Skype при старті ПК**, якщо одразу після вмикання комп'ютера потрібно запуска ти Skype. Інакше цей прапорець вимикаємо. Після цьо го натискуємо кнопку **Я згоден — встановлюємо**. З'являться ще два–три повідомлення, для яких слід натиснути кнопку **Продовжити**. Далі почнеться вла

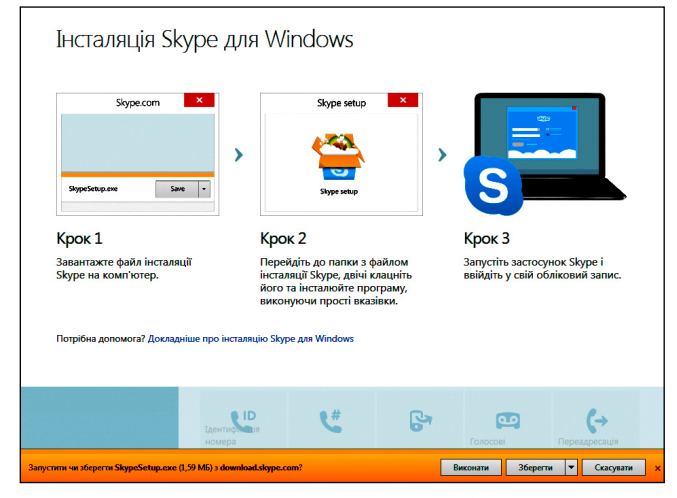

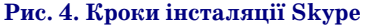

**КОМП'ЮТЕР У ШКОЛІ ТА СІМ'Ї №6, 2014 49**

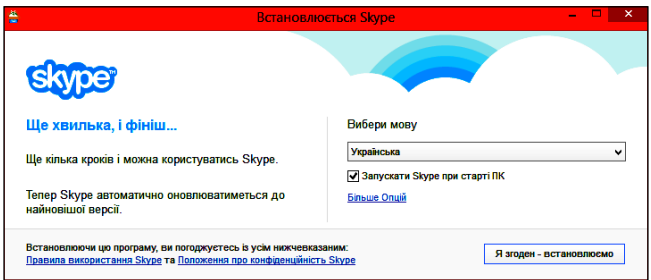

### **Рис. 5. Вікно для вибору мови інтерфейсу і продовження інсталяції**

сне встановлення системи, після завершення якої ви світлиться вікно, наведене на рис. 6.

У цьому вікні натискуємо кнопку Обліковий за**пис Skype**. У результаті відкриється вікно, у яке вводимо логін Skype і пароль і натискуємо кнопку **Увійти**. Після цього з'являться два–три запити, на які слід давати підтвердження або натискувати кно пку **Продовжити**. Через декілька хвилин Skype бу де встановлена. Після її завершення відкриється ві кно для перевірки налаштування мікрофону, дина міків веб-камери. Після завершення їх перевірки слід натиснути кнопку **Продовжити**. З'явиться та кож пропозиція створити аватор. Фото користувача можна одразу отримати за допомогою веб-камери або вставити із файла. Нарешті система запропонує одразу почати пошук користувачів для спілкування, для чого відкриється вікно, наведене на рис. 7.

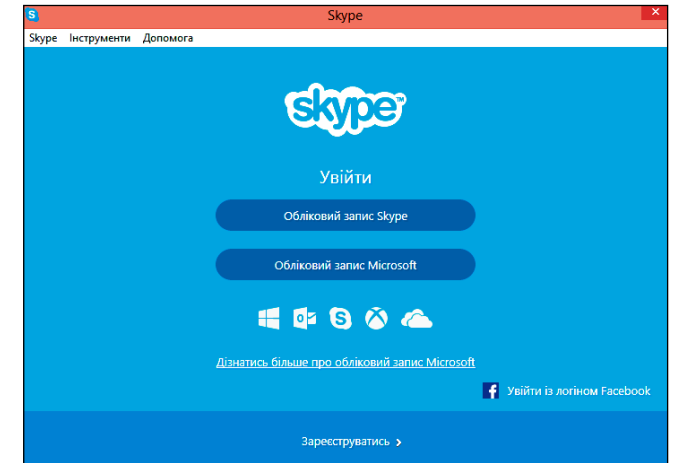

**Рис. 6. Вікно для вибору дій користувача**

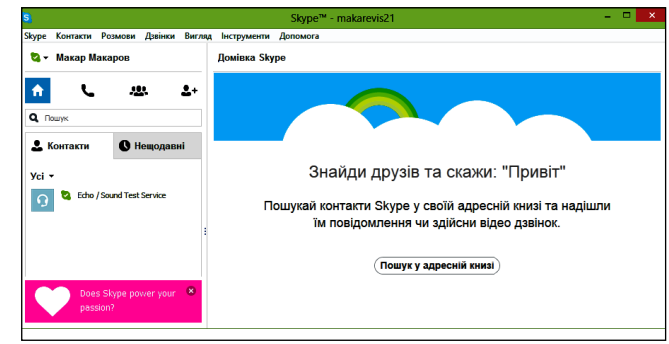

# **Рис. 7. Вікно для продовження пошуку користувачів для спілкування**

Можна продовжити роботу в середовищі Skype або закрити програму. Ярлик програми у будь-якому випадку залишиться на робочому столі. Програму мож на запустити у будь-який час.